### **Community Tagging in InfoSoup**

#### *To add a tag to a title:*

- 1. Search for the title you want to tag.
- 2. Choose **Additional actions** (the plus sign) then **Add a Tag**.

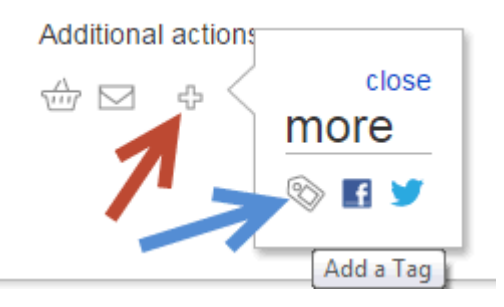

- 3. If you are not logged in, Encore prompts you to log in to your patron account. After you log in, Encore displays an Add a tag text box.
- 4. Enter your tag (or multiple tags separated by commas) in the text box, and then choose **Submit**.
- 5. Your tag appears as a search term in the Community Tags section of the title's record details within a few minutes.

#### *You can also add titles to your book cart to add tags in batches:*

- 1. Search for the titles you want to tag.
- 2. Add each title to your book cart.

Additional actions:

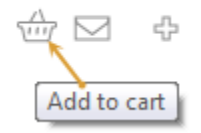

3. Chose **View Cart**.

4. From the book cart, check the titles to tag. Choose **Select All** to select all titles in your book cart.

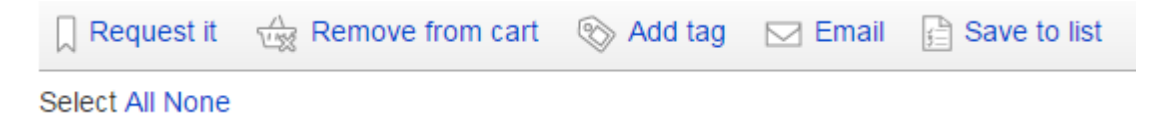

- 5. Choose the **Add Tag** icon.
- 6. If you are not logged in, Encore prompts you to log in to your patron account. After you log in, Encore displays an Add a tag text box.
- 7. Enter your tag (or multiple tags separated by commas) in the text box, then choose **Submit**.
- 8. Your tag appears as a search term in the Community Tags section of the title's record details within a few minutes.

### **Deleting Tags**

Tags can only be deleted by the person who created the tag or by an Encore administrator. When logged in and viewing the full record of a page of a title you have tagged, you will see **My Tags.** Next to your tags is an **x** you can click to delete the tag. There is nowhere currently in My Account where a person can view, edit, or delete his or her tags. Encore administrators can search for and delete tags, but cannot edit tags.

# **Community Tags**

ccbc choices 2015 science and nature read-on-wisconsin birth-4k 2015-2016

# My Tags

ccbc choices 2015 science and nature | x read-on-wisconsin birth-4k 2015-2016 | x